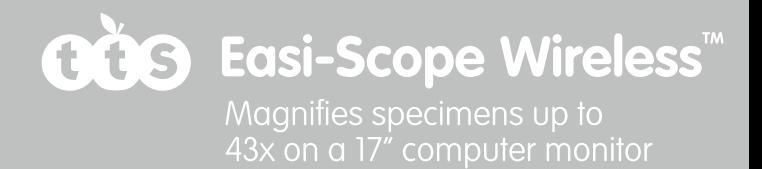

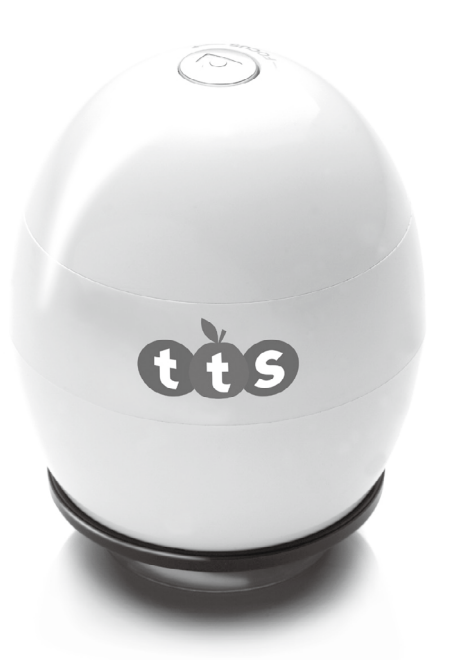

## **USER GUIDE**

## **CONTENTS**

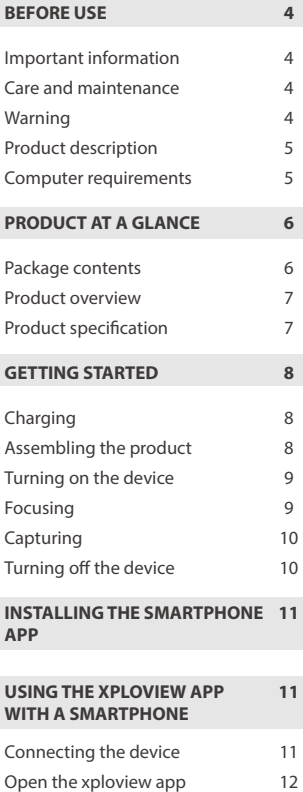

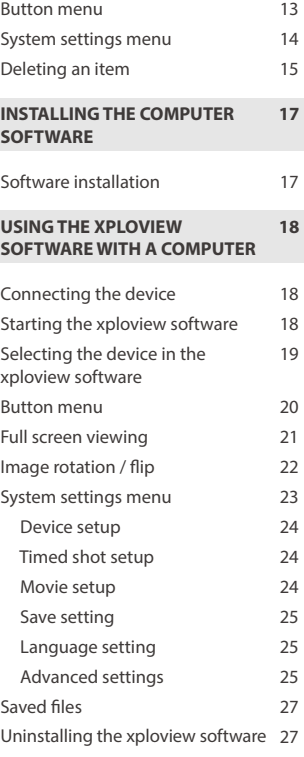

### **BEFORE USE**

 $\overline{\phantom{a}}$ 

#### **Important information**

Please read this instruction manual carefully before using this product, and retain this instruction for future reference.

Improvements and changes to this text necessitated by typographical errors, or improvements to the software and / or equipments may be made at any time without notice.

#### **Care and maintenance**

- Avoid vibration, shock and pressure e.g. dropping the microscope.
- Keep the device dry and protect it from water or vapour. ш
- Do not leave your device in a place with extreme high or low temperature. ш.
- Do not touch the device with a wet hand as it may damage the device, or cause an electric shock to the user.
- Do not use or store the device in dusty, dirty areas as its moving parts may be damaged.
- Do not use harsh chemicals, cleaning solvents or strong detergents to clean ш. the device. Wipe it with a soft cloth slightly dampened in a mild soap-andwater solution.

#### **Warning**

- Do not place lighted wireless microscope upon the eye, doing so may cause п. permanent eye damage.
- Do not attempt to open or dismantle the wireless microscope.

#### **Product description**

This wireless microscope features a 640 x 480 CMOS sensor and can be paired with up to 2 Wi-Fi enabled devices within a 10m range. It is compatible with most Android, IOS, Windows and Mac OS devices.

Simply connect the device to the wireless microscope's WLAN access point to start viewing, capturing and recording live images.

#### **Computer requirements**

Smartphone (Android and IOS)

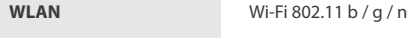

Windows based PC

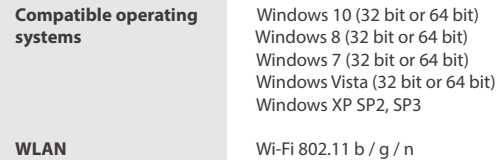

Mac OS based PC

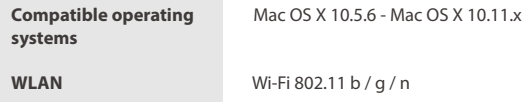

## **PRODUCT AT A GLANCE**

### **Package contents**

Wireless microscope  $\sim$  Installation CD

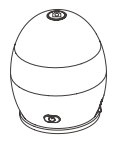

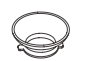

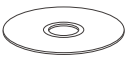

Adaptor **Communist Communist Communist Communist Communist User manual** 

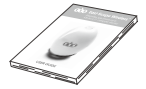

USB cable

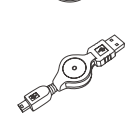

#### **Product overview**

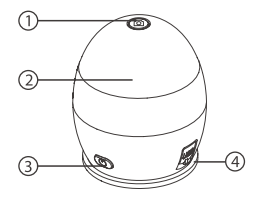

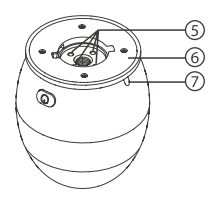

- 1. Capture button
- 2. Focusing ring
- 3. Power button
- 4. USB port
- 5. LED lights
- 6. Adaptor slot
- 7. Indication light

### **Product specification**

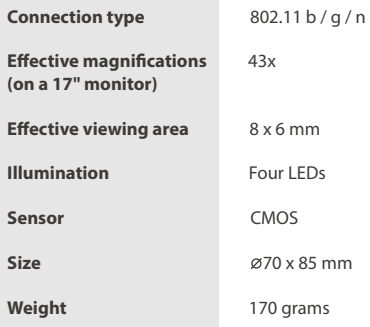

## **GETTING STARTED**

### **Charging**

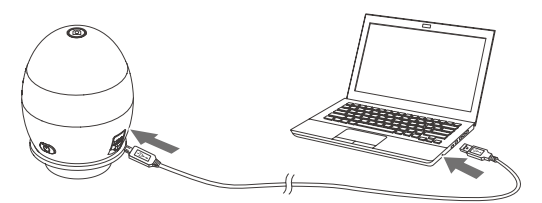

Charge the wireless microscope before using it.

Connect the wireless microscope to a computer with the USB cable provided.

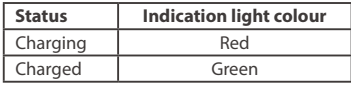

### **Assembling the product**

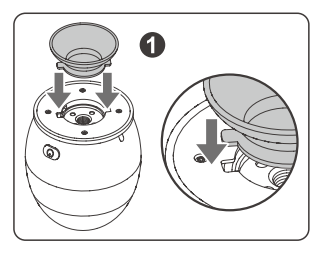

Insert the adaptor into the adaptor slot.

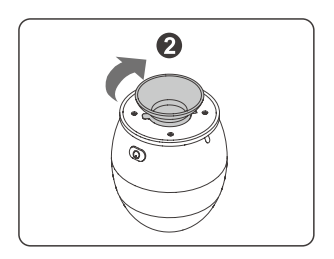

Fasten the adaptor by turning it gently in the clockwise direction.

### **Turning on the device**

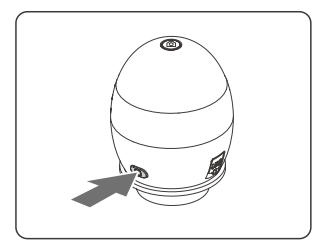

Press and hold the power button for 2 seconds.

#### **Focusing**

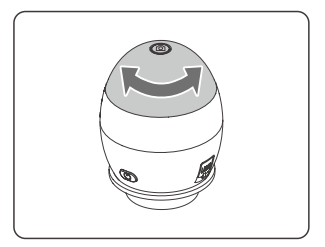

Adjust the focus of the image manually by rotating the focusing ring.

#### **Capturing**

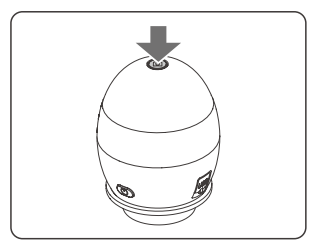

Press the image capture button to capture an image.

### **Turning off the device**

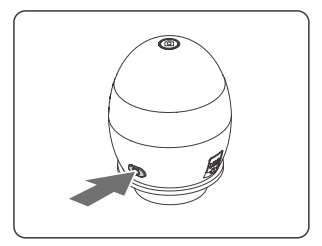

Press and hold the power button for 2 seconds to turn off the device.

## **INSTALLING THE SMARTPHONE APP**

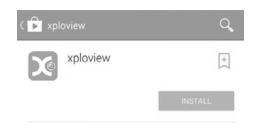

 $\frac{1}{\sqrt{1-\frac{1}{\sqrt{1-\frac{1$ on your mobile device and install the app.

## **USING THE XPLOVIEW APP WITH A SMARTPHONE**

#### **Connecting the device**

Turn on the wireless microscope (see P.9).

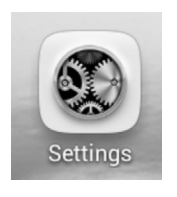

Go to "Settings".

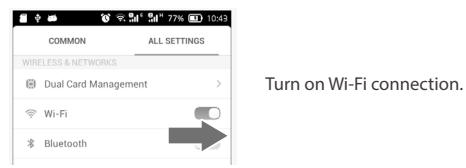

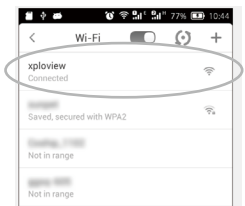

Search for and connect to "xploview\_xxxxxx" under the list of available devices. ("xxxxxx" is a 6 digit code unique to your device.)

The default password of the device is 12345678.

#### **Open the xploview app**

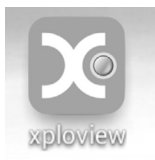

### A Note

The performance of the device may be affected in an environment crowded by Wi-Fi signal.

User may experience a delay in real-time image display depending on the speed of the Smartphone processor.

#### **Button menu**

The icons on the button menu:

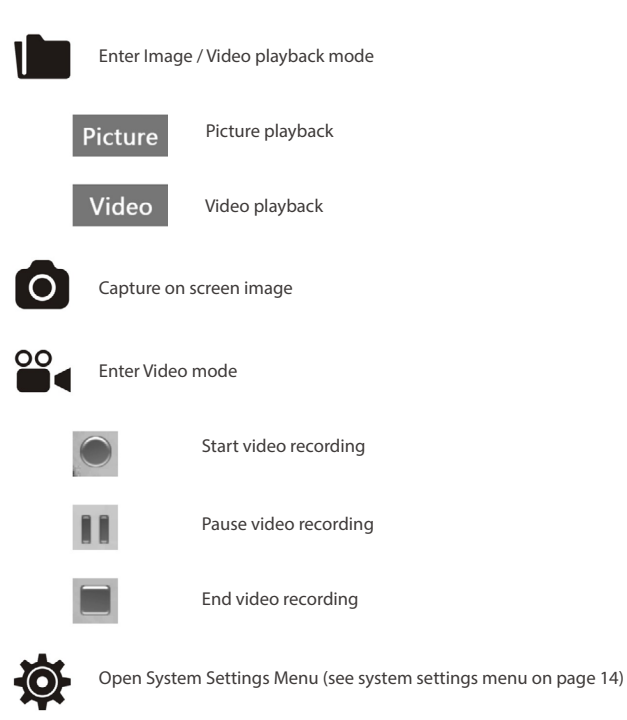

#### **System settings menu**

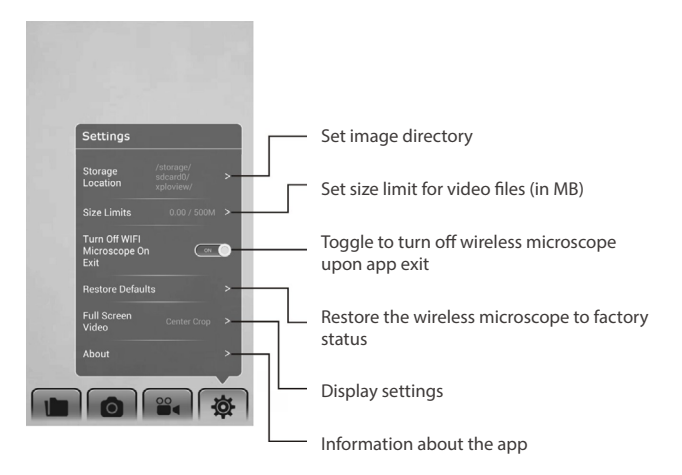

#### **Deleting an item**

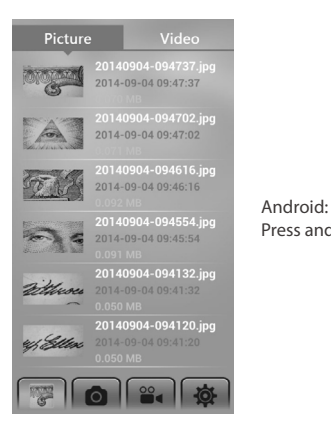

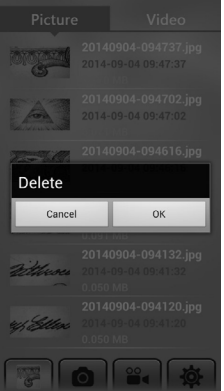

Press and hold an item for 2 seconds.

Tab "OK" to confirm.

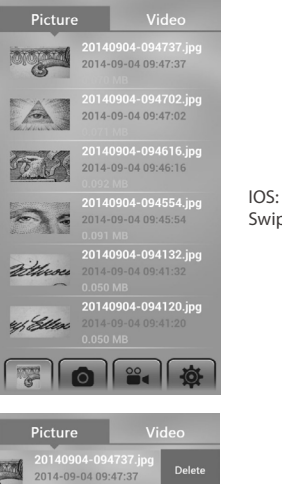

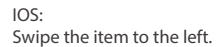

20140904-094737.jpg 2014-09-04 09:47:37  $\bigcap_{i=1}^{\infty}$ 

Tab "Delete" to confirm.

## **INSTALLING THE COMPUTER SOFTWARE**

#### **Software installation**

Windows based PC

- Insert the supplied application CD to the CD-ROM of the computer. п
- Double click the "xploview wireless v3.2.xx.exe" icon <  $\frac{1}{2}$  > located on the  $\blacksquare$ driver CD.
- Follow the xploview setup wizard to install the application software for the п wireless microscope.

Mac OS based PC

- Insert the supplied application CD to the CD-ROM of the computer. ш
- Double click the "xploview wireless v3.2.xx.dmg" icon <  $\Box$  > located on the  $\blacksquare$ driver CD.
- Drag the xploview icon  $\langle \cdot \rangle$   $\langle \cdot \rangle$  into the Applications folder. П

## **USING THE XPLOVIEW SOFTWARE WITH A COMPUTER**

#### **Connecting the device**

Turn on / connect the WiFi adaptor in the Windows or Mac operating system.

Search for and connect to "xploview\_xxxxxx" under the list of available wireless networks. ("xxxxxx" is a 6 digit code unique to your device.)

The default password of the device is 12345678.

#### **Starting the xploview software**

Windows based PC

The xploview software can be launched by double clicking the xploview icon  $<$   $\Diamond$  > from the desktop, or from the start menu.

Mac OS based PC

The xploview software can be launched by double clicking the xploview icon < > from the Applications menu.

### **Selecting the device in the xploview software**

From the "Device" drop-down menu under the "System Settings" menu, choose "xploview Wireless" and click the "Connect" button and click "Apply".

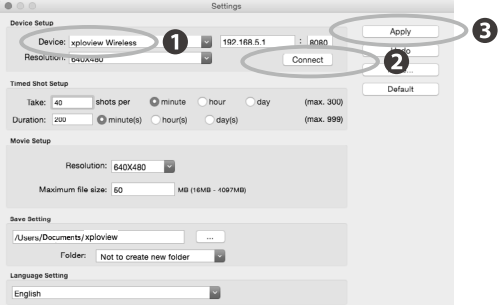

#### **Button menu**

The icons on the button menu :

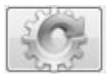

Open **System Settings Menu** (see system settings menu on page23).

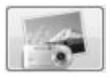

**Capture** on screen **image**.

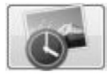

To start and to stop **Timed Shot**. Images will be captured at a regular interval (see system settings menu on page 24 to adjust frequency and duration).

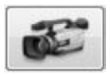

To start and to stop **Video Recording**.

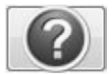

**Information** of the application software. This information maybe helpful when updating software.

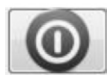

**Shut down** the application software.

#### **Full screen viewing**

To activate the full screen mode, click the full screen button  $\langle \cdot, \cdot \rangle$  > located on the bottom right corner of the xploview application software window.

To exit full screen mode, either double click on the screen, or press the "Esc" button on the keyboard.

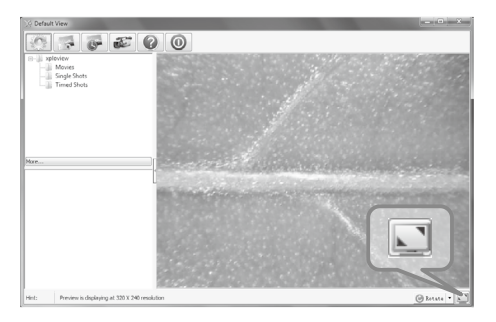

#### **Image rotation / flip**

 $Click < \bigcirc$  Rotate  $\vert \cdot \vert$  > button to rotate or preview screen.

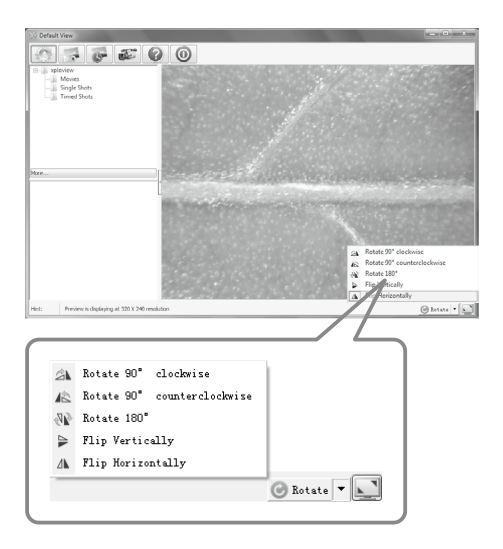

#### **System settings menu**

The first time the xploview software is started, the default settings will be loaded, you may change these settings manually in the system settings menu.

Windows based PC

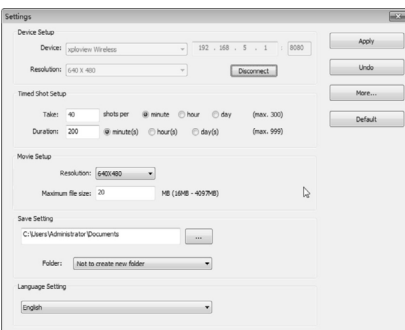

Mac OS based PC

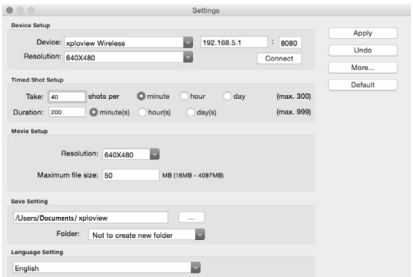

#### **Device setup**

If the image captured by the wireless microscope was not displayed by default, you can change this by selecting "xploview wireless" from the "Device" dropdown menu and click "Connect".

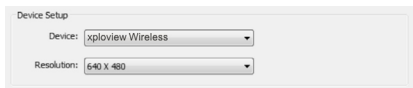

#### **Timed shot setup**

The frequency and duration of automatic images capture can be adjusted under this option.

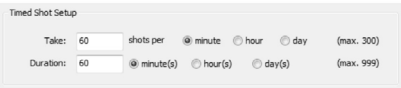

#### **Movie setup**

The resolution of videos you record can be changed from the "Resolution" menu. You can also set a maximum file size for each video.

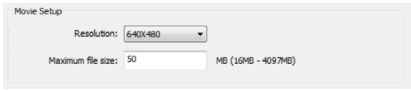

#### **Save setting**

The default location for captured images or videos can be changed under this option.

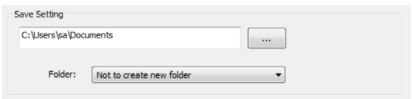

#### **Language setting**

The language of the xploview software can be changed under this option.

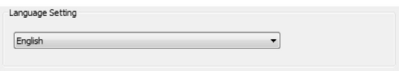

#### **Advanced settings**

By clicking the "More..." button on the right of the system settings menu, you will be able to manually adjust all of the image settings. Note that the settings available may be different, depending on your operating system.

#### Windows based PC

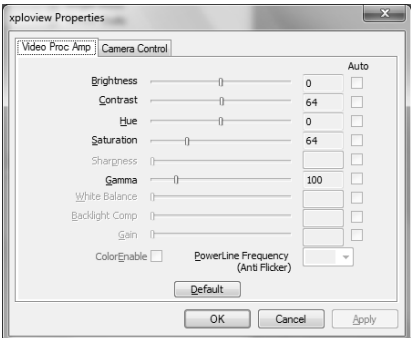

Mac OS based PC

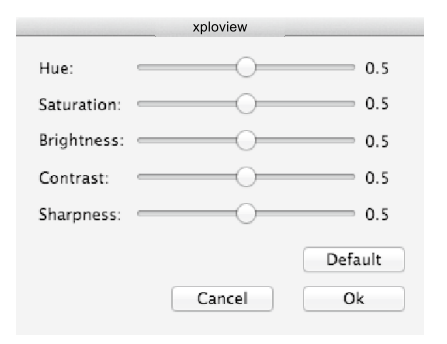

#### **Saved files**

With the xploview application software opened, you can locate the saved files folder by clicking the "More..." button located on the left of the main software window.

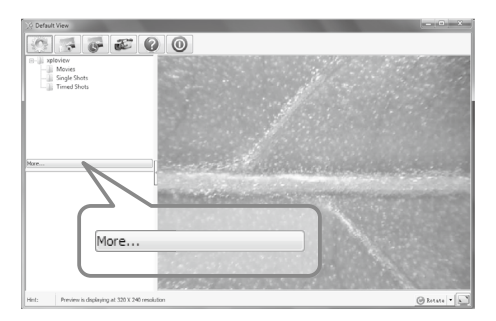

#### **Uninstalling the xploview software**

Windows based PC

Select "Uninstall xploview" from the start menu (Start > All Programs > xploview wireless > Uninstall xploview).

Mac OS based PC

Drag the xploview wireless application icon from the "Applications" folder to "Trash".

### **Warranty & Support**

This product is provided with a one year warranty for problems found during normal usage. Mistreating the Easi-Scope Wireless or opening the unit will invalidate this warranty.

All out of warranty repairs will be subject to a replacement fee.

## **Technical Support**

Please visit www.tts-aroup.co.uk for the latest product information.

Email feedback@tts-aroup.co.uk for technical support.

TTS Group Ltd. Park Lane Business Park Kirkbv-in-Ashfield Nottinghamshire. NG17 9GU, UK. Freephone: 0800 318686 Freefax: 0800 137525

TTS is proud to be part of **RM** plc

# **Easi-Scope Wireless<sup>™</sup>**

WARNING: Do not dispose of this product in household waste. Hand it over to a collection point for recycling electronic appliances.

WARNING! Not suitable for children under 36 months due to small parts - choking hazard. Made in China, on behalf of the TTS Group Ltd.

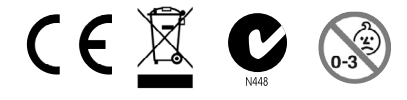

EL00470